# 2019 导航 / 多媒体接收机固件升级指南

## 简介

- 本文介绍了2019导航 / 多媒体接收机固件升级的步骤和注意事 。项
- 如果在固件升级中发生错误, 2019导航 / 多媒体接收机将可能 无法使用。在对固件升级之前,请务必详细阅读以下操作步骤和 。注意事项

# 适用机型和固件版本

。升级程序可用于下列机型的固件版本

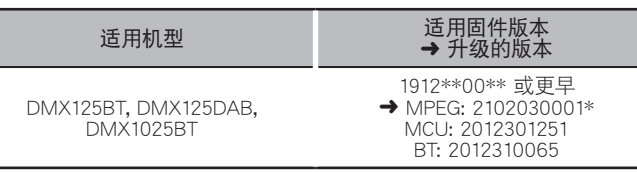

(≡)

关于固件版本的检查方法,请参照"查阅固件版本"。

## 操作步骤

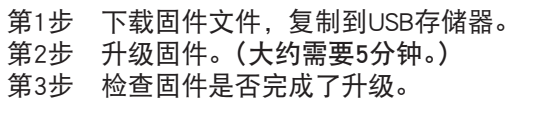

## 制作升级媒体

。使用电脑制作升级媒体

- 1. 从网站下载更新。
- 2. 解压缩下载的文件。
- 3. 将解压的文件复制到USB存储器的最高层 。级 DMX125\_C800\*\*\*.img<br>DMX125\_MCU\_\*\*.smx<br>DMX125\_BT\_\*\*\*\*.MVA
- 注意
- 要进行更新,请使用具备以下所示规格的USB存储设备。 在具备 。其他规格的USB存储设备上无法进行更新 **USB 标准: USB 2.0** 容量: 8 GB至32 GB

 $E$ USB

**文件系统: FAT 32** 

∕⊞}

- 请勿将更新程序复制至包含音频文件的设备。 强烈建议使用空 。白的USB存储器
- 如果复制到一个文件夹内,升级将无法进行。
- ・ 如果变更升级程序文件名称,则无法进行升级。

# 查阅固件版本

1. 按下<HOME>按钮。

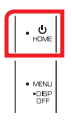

2. 触按 [ [ ]。

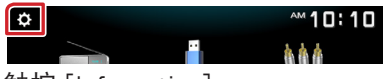

3. 触按 [Information]。

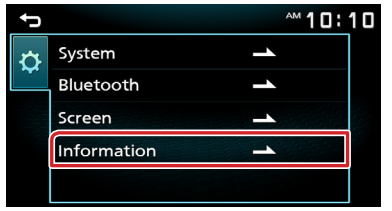

## 对程序升级

- 1. 连接USB存储器。 。出现确认消息
- 2. 触按 [Yes] 开始更新。 (大约需要5分钟。)

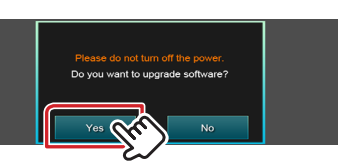

注意:屏幕可能会空白几秒钟。 请等待一分钟,即使更新看似停止。 在更新过程中,请 。勿拔下USB存储器或关闭设备电源

- 3. 完成更新后,系统即重新启动。
- 4. 取出 USB 存储器。
- 5. 参照"查阅固件版本",确认固件版本是否升级。

#### 注意

#### 当设置画面上未显示"Information"时。

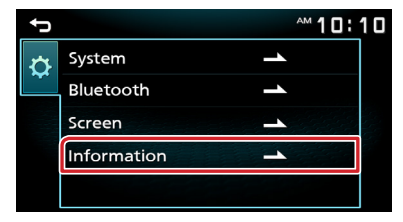

- 1. 连接有"DMX125 C800\*\*\*.img"的USB存储器。 。出现确认消息 USB |<br>- DMX125\_C800\*\*\*.img
- 2. 触按 [Yes] 开始更新。 (大约需要2分 (。钟

注意: 屏幕可能会空白几秒钟。 请等待一分钟, 即使更新看似停止。 在更新过程中, 请 。勿拔下USB存储器或关闭设备电源

- 3. 完成更新后,系统即重新启动。
- 4. 取出 USB 存储器。
- 5. 连接有"DMX125 MCU\*\*\*.smx"和"DMX125 BT\*\*\*.MVA" 。的USB存储器 。出现确认消息 <mark>USB ]</mark><br>— ● DMX125\_MCU\_\*\*.sm><br>— ● DMX125\_BT\_\*\*\*\*.MVA
- 6. 触按 [Yes] 开始更新。 (大约需要3分钟。)
- 7. 完成更新后,系统即重新启动。
- 8. 取出 USB 存储器。
- 9. 参照"查阅固件版本",确认固件版本是否升级。

#### 注意事项

- 在升级之前,请务必在安全地点停车。不要关闭发动机,防止蓄 。电池的电量耗尽
- 升级操作时,不得关闭发动机或切断导航/多媒体接收机的电源。 否则升级无法正常完成。并且导航/多媒体接收机将可能无法使 。用